# **Leitfaden für Referent\*innen**

## **Technische Voraussetzungen:**

Sie benötigen:

• Einen internetfähigen Computer mit Mikrofon und Lautsprecher (oder alternativ mit Headset) sowie eine Webcam.

*(Tipp: u.U. ist Internet über ein LAN-Kabel stabiler als über WLAN).*

- Eine stabile Internetverbindung mit einer ausreichenden Bandbreite (mind. 1,5 Mbit/s Up-/Download. *(Tipp: Prüfen Sie ihre Internetgeschwindigkeit mit dem kostenlosen Speedtest der Telekom: [http://kabelspeed.telekom-dienste.de/\)](http://kabelspeed.telekom-dienste.de/)*
- Genauere technische Voraussetzungen für Zoom finden Sie unter: [https://support.zoom.us/hc/de/articles/201362023-Systemanforderungen-f%C3%BCr-PC-Mac](https://support.zoom.us/hc/de/articles/201362023-Systemanforderungen-f%C3%BCr-PC-Mac-und-Linux)[und-Linux](https://support.zoom.us/hc/de/articles/201362023-Systemanforderungen-f%C3%BCr-PC-Mac-und-Linux)
- Zoom als App für Ihren Computer [\(Download\)](https://zoom.us/download)
- Optional: einen kostenlosen Zoom-Account (nur notwendig, falls Sie selbst Zoom-Meetings hosten wollen. Für die Teilnahme an Zoom-Meetings ist ein Account nicht notwendig)
- Optional: Wir empfehlen die Verwendung eines Headsets, um äußere Einflüsse zu minimieren.

## **Vorbereitung:**

Bitte seien Sie spätestens 5 Minuten vor Beginn Ihres Vortrags im entsprechenden Zoom-Raum. (Die Zoom Zugänge erhalten Sie kurz vor der Tagung per E-Mail oder von der Website.)

Um einem Meeting beizutreten, öffnen Sie die Zoom-App und klicken auf "An Meeting teilnehmen".

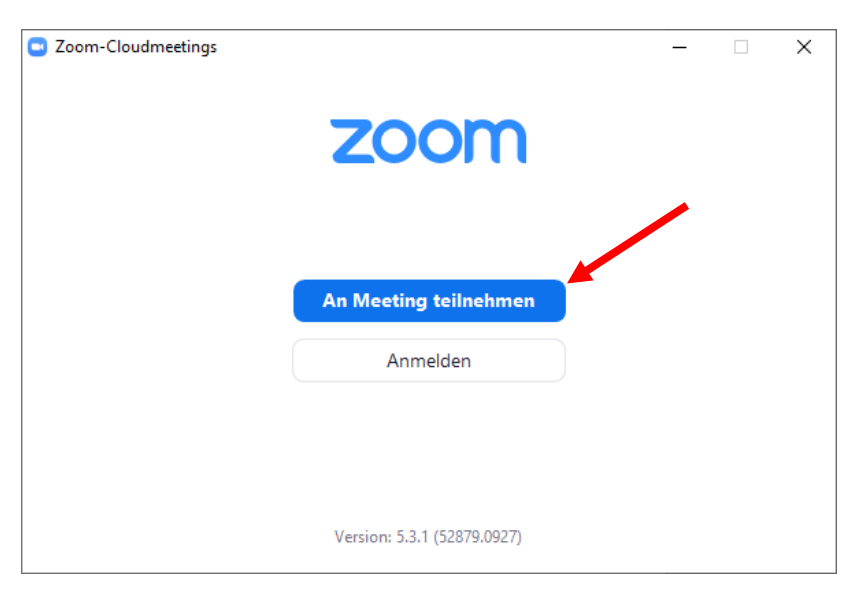

Nun geben Sie die Meeting ID ein. (Diese ist ein 11-stelliger Zahlencode)

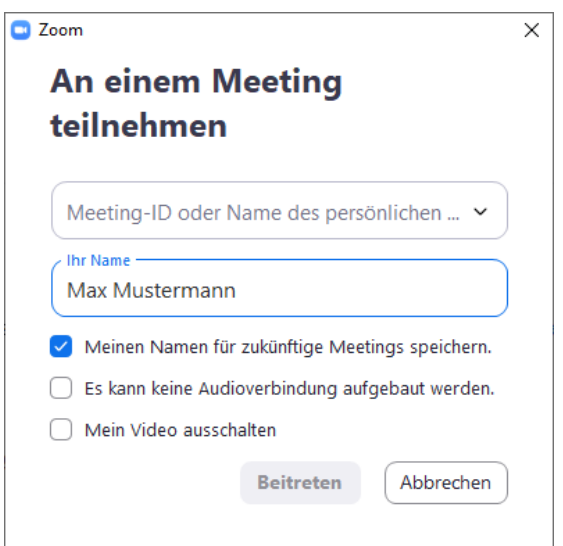

**Wichtig:** Achten Sie bitte darauf, dass Sie Ihren **korrekten Namen vollständig angeben**, da wir Sie andernfalls nicht im Meeting identifizieren und Ihnen nicht die "Rechte" zuordnen können, die Sie für Ihren Vortrag benötigen.

Alternativ können Sie auch direkt über den Zugangslink dem Meeting beitreten. Allerdings ist hier die Eingabe Ihres Namens nicht möglich und Sie melden sich erstmalig mit dem Gerätenamen an. Im Meeting können Sie dann über den Button "Teilnehmer" (s.u.) die Teilnehmerliste aufrufen. Gehen Sie mit der Maus auf Ihren Namen und klicken Sie auf den Button "Mehr", um sich umzubenennen.

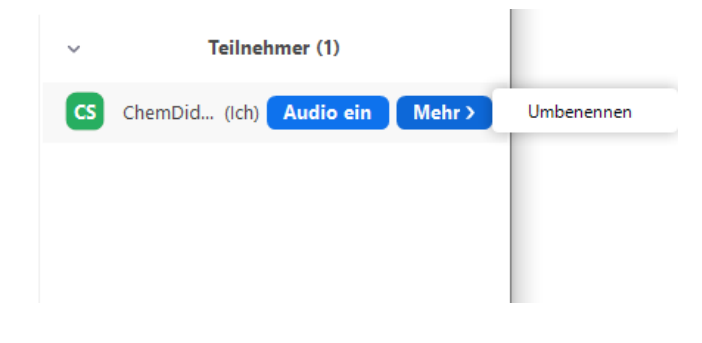

Vor dem Eintritt zum Meeting werden Sie aufgefordert, den Meetingkenncode, der Ihnen mit der Meeting ID zugeschickt wurde, einzugeben:

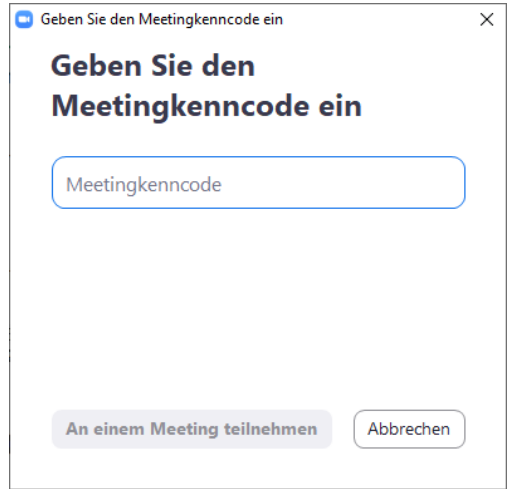

Nun befinden Sie sich im Warteraum für das Zoom-Meeting und werden vom Host des Meetings zugelassen. Haben Sie hier bitte etwas Geduld, da das unter Umständen einen kleinen Moment dauern kann.

## **Im Zoom-Raum:**

Achten Sie bitte darauf, dass Sie die Audioausgabe bestätigen, da Sie sonst keine Ton-Ausgabe haben. Wir empfehlen die Auswahl "**Per Computer dem Audio beitreten**" (siehe Bild).

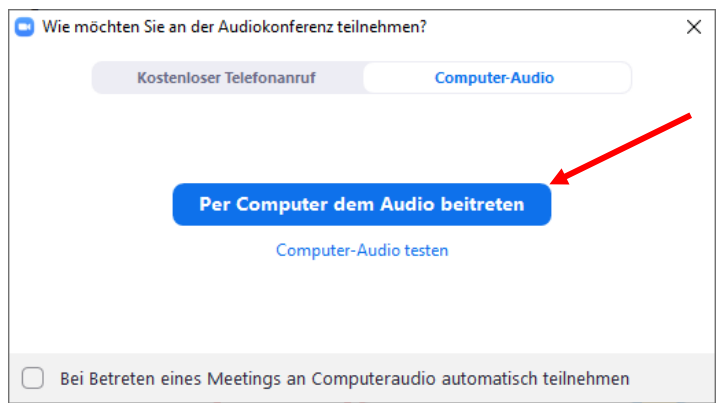

Nachdem Sie nun zugelassen wurden, befinden Sie sich im "Vortragsraum". Dort bekommen Sie als Referent kurz vor Ihrem Vortrag den **Co-Host-Status** zugewiesen. Sie sehen nun folgende Menüleiste im unteren Bildschirmbereich:

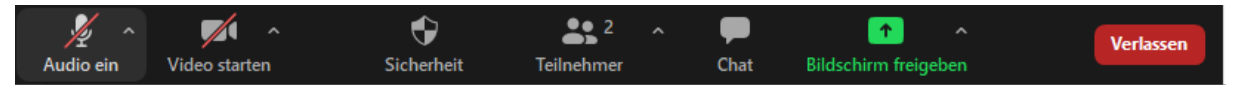

- Wenn Sie auf den "Pfeil" des Audio-Symbols klicken können Sie Ihr Audio-Eingabegerät einstellen. Analog dazu können Sie über den Pfeil neben dem Video-Symbol die Webcam auswählen.
- Klicken Sie direkt auf die Symbole, so können Sie Ihr Mikrofon und Ihr Videobild an-/ ausschalten.
- Um die Einstellungen unter Sicherheit kümmert sich der Host, sodass Sie den Button nicht benötigen.
- Durch einen Klick auf das Teilnehmersymbol wird Ihnen die Teilnehmerliste angezeigt.
- Die Chat-Funktion können Sie durch Klicken auf "Chat" aufrufen. Wenn Sie bei ihrem Vortrag ihre Präsentation abspielen und ihren Bildschirm freigeben, ist der Chat unter Umständen nicht mehr sichtbar. Die Hosts und Session-Chairs haben diesen aber im Blick und werden Ihnen am Ende des Vortrages die Fragen vorlesen und die Fragerunde moderieren.
- Wenn Sie auf den Button "Bildschirm freigeben" klicken, können Sie Ihre Präsentation auswählen, die Sie mit den Teilnehmenden teilen wollen. Hierzu müssen Sie die Präsentation vorher bereits geöffnet haben.

## **Während des Zoom-Meetings:**

Unsere Zoom-Räume sind so voreingestellt, dass alle Teilnehmer mit ausgeschaltetem Video und Audio dem Meeting beitreten. Nachdem Sie den "Co-Host-Status" vom Moderator erhalten haben, können Sie Ihr Video und Ihr Mikrofon aktivieren und Ihre Folien bereits präsentieren.

Die Teilnehmenden werden alle gebeten, Ihre Videos auszustellen, um die Bandbreite der Internetverbindungen nicht zu überlasten. Die Mikrofone sind grundsätzlich ausgestellt und werden erst zum Diskussionsteil freigeschaltet vom Host. Daher werden Fragen in den Chat geschrieben oder mit dem Schlüsselwort "Frage" vom Session-Chair aufgerufen.

Während Sie Ihren Bildschirm präsentieren, haben Sie die Ansicht der Teilnehmenden untereinander/nebeneinander. Da es bei der großen Menge an Teilnehmenden schnell unübersichtlich wird, empfehlen wir die Option "Sprechervideo" einzuschalten. Hierzu klicken Sie auf den Button in der Mitte der Teilnehmeransicht:

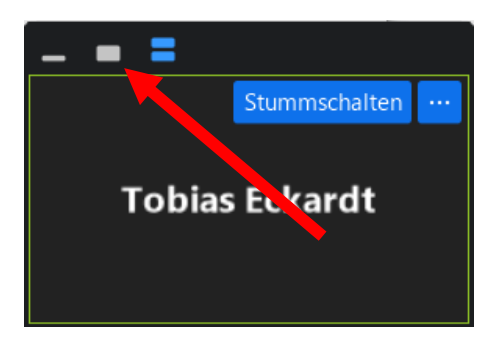

Falls Sie planen Videos mit Soundausgabe oder andere Audioausgaben während Ihres Vortrages zu präsentieren, müssen Sie bei der Bildschirmfreigabe in der Auswahl des Fensters, das Häkchen vor "Ton freigeben" setzen:

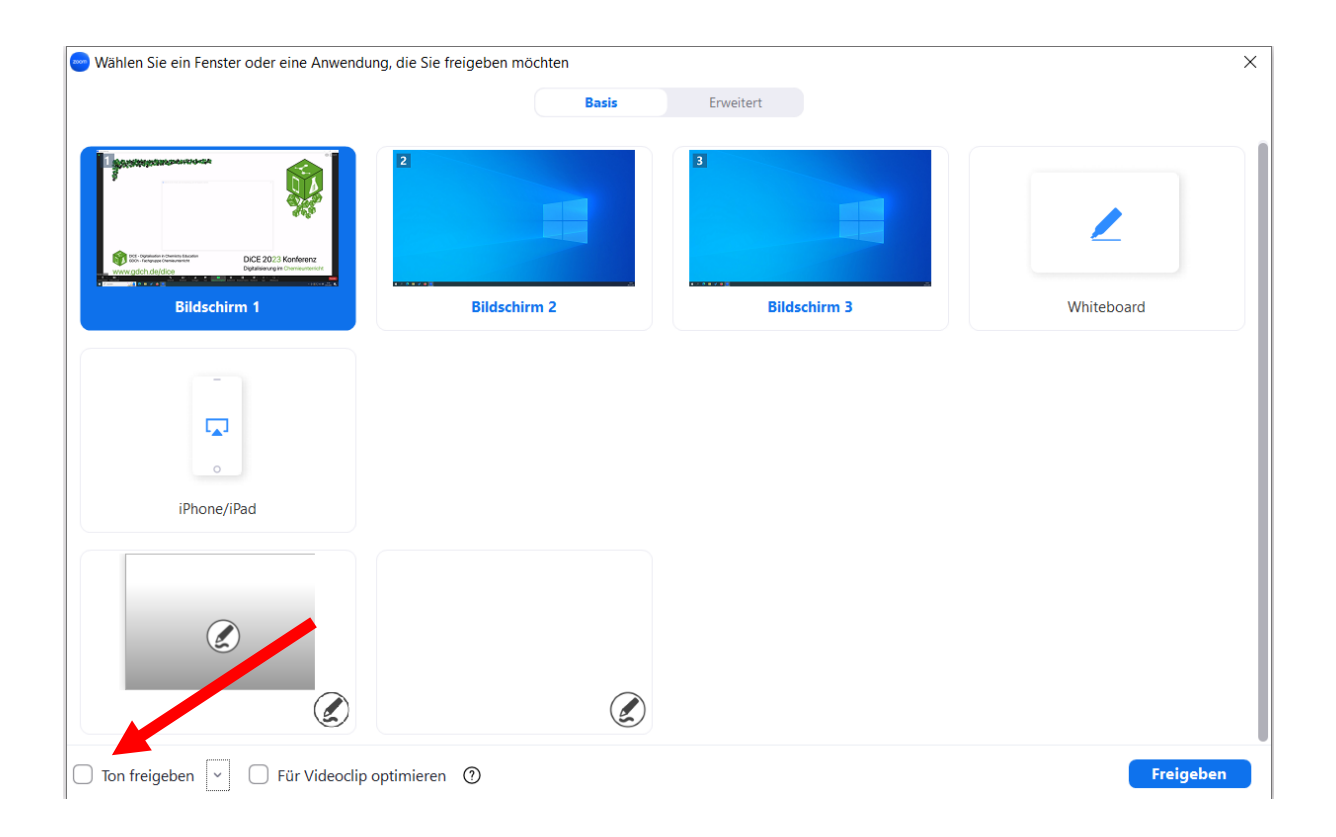

Die Teilnehmenden hören nun den gleichen Sound, den auch Sie hören. Die Lautstärke können Sie wie gewohnt anpassen. Beachten Sie, dass die Lautstärke Ihres Computertons herabgesetzt wird, sobald Sie oder jemand anderes im Meeting redet. Denken Sie bitte auch daran Videos, die Sie zum Beispiel über YouTube abspielen möchten bereits vorzuladen, um Verzögerungen wie Werbung etc. vorzubeugen.

#### **Zeitmanagement:**

Bitte achten Sie auf die Zeit, da wir ein sehr eng gefasstes Programm haben. Die **DiCE-Impulse** haben 10 Minuten Vortragszeit und anschließend 5 Minuten Diskussionszeit, **Tooltips** haben 10 Minuten Vortragszeit und anschließend 5 Minuten Diskussionszeit, während die **Vorträge** 20 Minuten Redezeit haben mit anschließenden 10 Minuten Diskussionsteil. Die Hosts und die Session Chairs werden Sie gegebenenfalls auf das Ende Ihrer Vortragszeit hinweisen.

#### **Sonstiges:**

Die Session-Chairs übernehmen die An- und Abmoderation Ihres Vortrags und leiten am Ende den Wechsel zum nächsten Vortrag ein. Am Ende Ihres Vortrags bzw. der Diskussionsrunde werden Sie vom Host auf den Teilnehmer-Status zurückgesetzt und können ganz normal an der Tagung als Teilnehmer\*in teilnehmen.